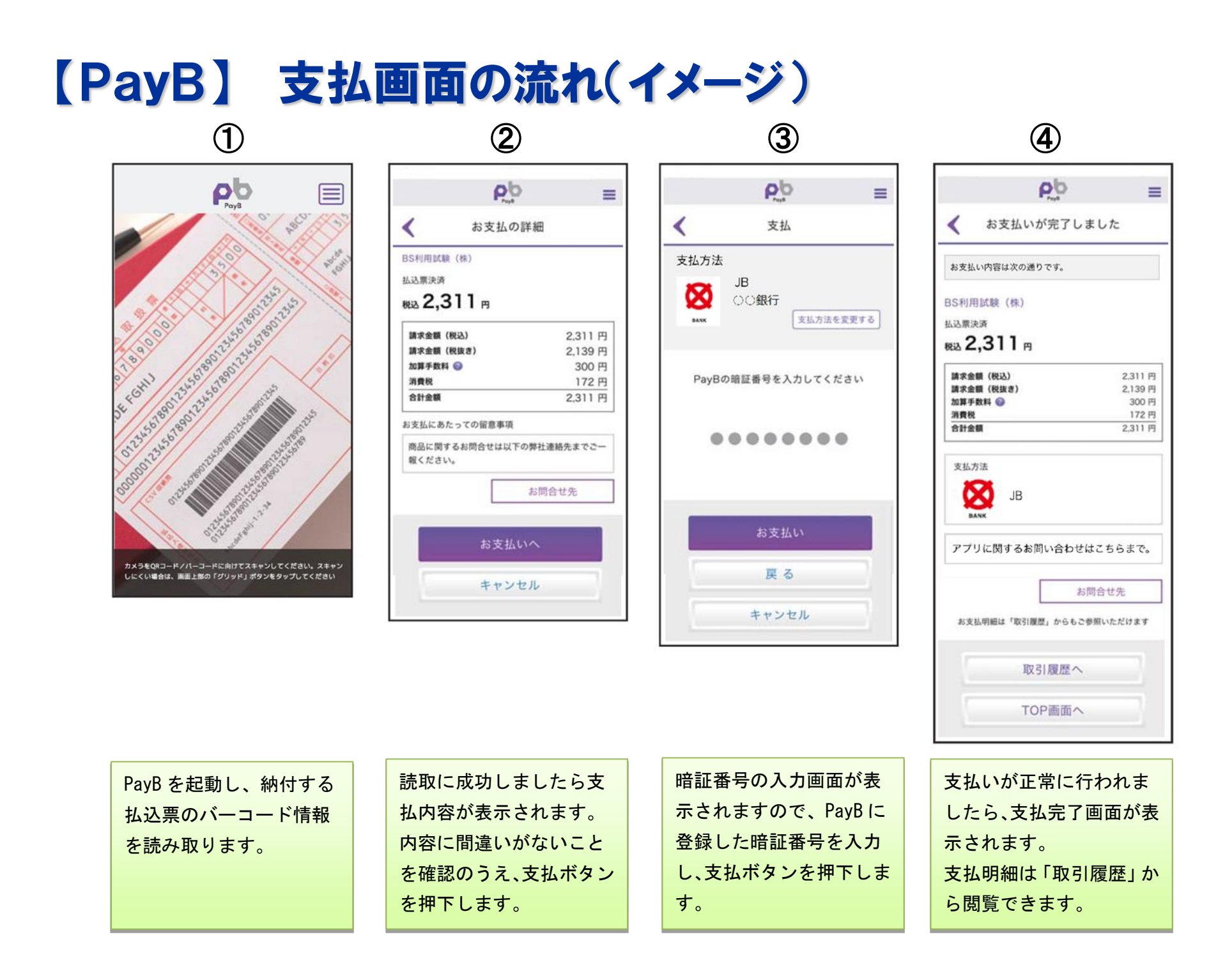

## 【PayB】 支払履歴の確認画面(イメージ)

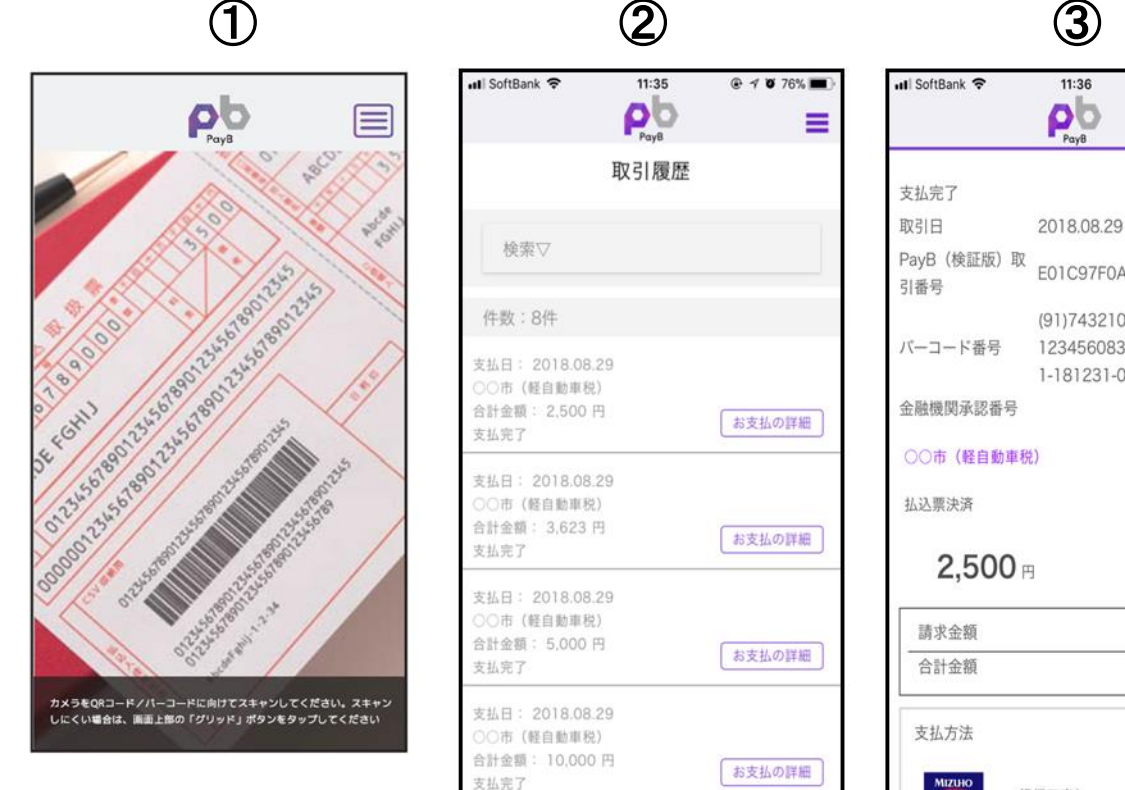

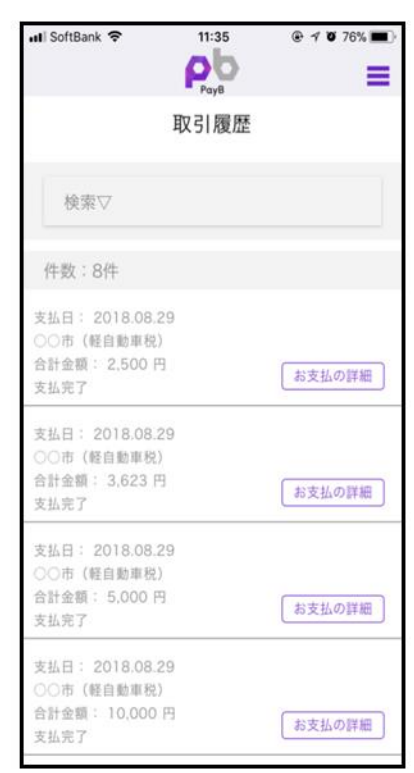

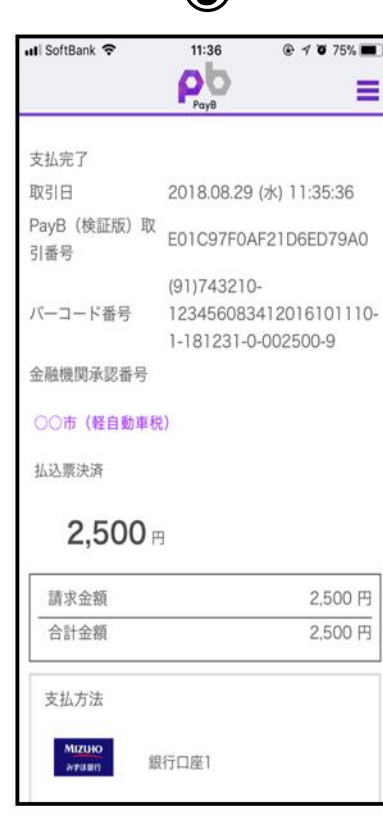

右上のメニューアイコン を押下すると PayB メニュ ーが表示されますので、 「取引履歴」を押下しま す。

取引履歴の一覧が表示さ れますので、「お支払の詳 細」を押下します。

お支払の詳細が表示され ます。